# **10 Managing Channels**

# **About This Chapter**

This function is performed to view or set the attributes of a channel to lock or unlock a channel. In addition, this function can be performed to test the specifications, such as the bit error ratio (BER) and transmit power. The specifications are used to check the quality of the channel.

## [10.1 Managing Channel Attributes](#page-1-0)

[This function is performed to view or set the channel parameters, including channel combination,](#page-1-0) TSC selection, and starting frame number.

[10.2 Changing Channel Management States](#page-2-0)

## [This function is performed to lock or unlock a channel.](#page-2-0)

## [10.3 Performing Loopback Test on Channels](#page-3-0)

[This function is performed to test the specifications such as the BER and transmit power of the](#page-3-0) Double Transceivers Unit (DTRU). The specifications are used to check the quality of the channel.

# <span id="page-1-0"></span>**10.1 Managing Channel Attributes**

This function is performed to view or set the channel parameters, including channel combination, TSC selection, and starting frame number.

# **Prerequisite**

You have logged in to the BTS through the Site Maintenance Terminal.

## **Context**

The channel configuration in the BTS must be consistent with that in the BSC. **Table 10-1** lists the description of the parameter configuration.

| Parameter<br>Name                  | Meaning                                                                                                    | <b>Value Range</b>                                                                                                    |
|------------------------------------|----------------------------------------------------------------------------------------------------|----------------------------------------------------------------------------------------------------|
| Channel<br>combination             | Combination type of logical channels that are<br>carried on physical channels                                                                                                    | $\bullet$ TCHFULL<br><b>TCHHALF</b><br><b>TCHHALF2</b><br><b>SDCCH</b><br><b>MAINBCCH</b><br><b>BCCHCOMBINED</b><br>$\bullet$ BCH<br><b>BCCHWICHCBCH</b><br><b>SDCCHWITHCBCH</b><br>PBCCH+PCCCH<br>+PDTCH+PACCH<br>$+$ PTCCH<br>PDTCH+PACCH<br>$\bullet$<br>+PTCCH |
| Training<br>Sequence Code<br>(TSC) | Helps to evaluate the channel feature for the<br>demodulation module of the baseband to<br>correctly decode the valid information.<br>During cell frequency hopping, the TSC<br>should be consistent with the BCC of the cell.<br>Otherwise, the TCHs of the cell cannot be<br>occupied normally. | $0 \sim 7$                                                                                                    |
| Starting frame<br>No.              | Determines the frame from which this<br>function takes effect.                                                                                                    | $0 \sim 42431$                                                                                                    |

**Table 10-1** Parameters in the Channel Attributes Management dialog box

## <span id="page-2-0"></span>**Procedure**

**Step 1** In the left pane of the **Site Maintenance Terminal System** window, select **Channel**. In the right pane of the window, double-click **Channel Attributes Management**.

The **Channel Attributes Management** dialog box is displayed, as shown in **Figure 10-1**.

**Figure 10-1** Channel attributes management

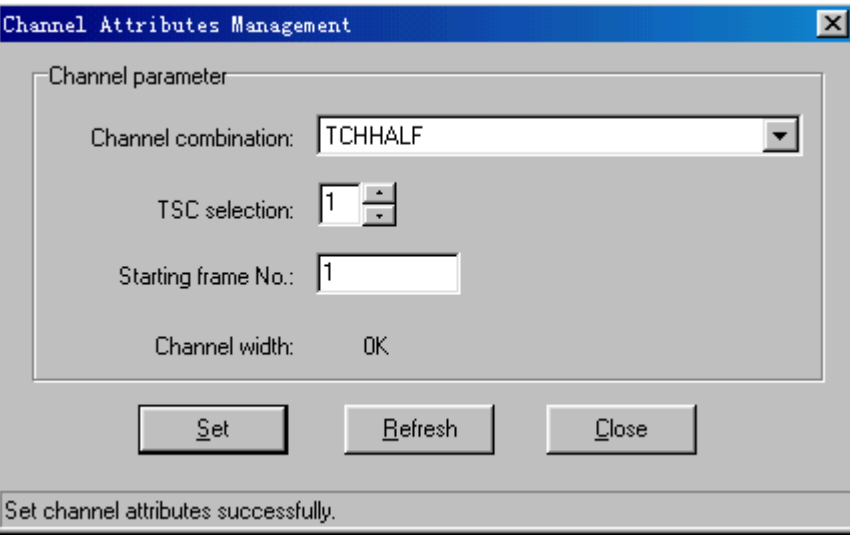

**Step 2** Set the parameters.

## **NOTE**

The parameters displayed on the terminal are the activated parameters on the BTS. You can adjust their values.

#### **Step 3** Click **Set**.

The attribute is set successfully. The result is displayed on the status bar in the **Channel Attributes Management** dialog box,

#### **Step 4** Click **Refresh**.

The attribute is set successfully. The result is displayed on the status bar in the **Channel Attributes Management** dialog box, as shown in **Figure 10-1**.

## **NOTE**

The configure operation enables the site maintenance terminal to activate the parameters on the BTS. The refresh operation enables the site maintenance terminal to obtain the latest data from the BTS. You can perform the refresh operation to confirm the accuracy of data.

```
----End
```
# **10.2 Changing Channel Management States**

This function is performed to lock or unlock a channel.

# **Prerequisite**

You have logged in to the BTS through the Site Maintenance Terminal.

# <span id="page-3-0"></span>**Context**

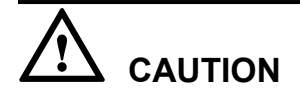

When the channel management state is set to Locked, the channel is in out of service state. That is, the channel cannot provide any service. Therefore, you should perform this function carefully.

## **Procedure**

**Step 1** In the left pane of the **Site Maintenance Terminal System** window, select **Channel**. In the right pane of the window, double-click **Change Channel Management State**.

The **Change Channel Management State** dialog box is displayed, as shown in **Figure 10-2**.

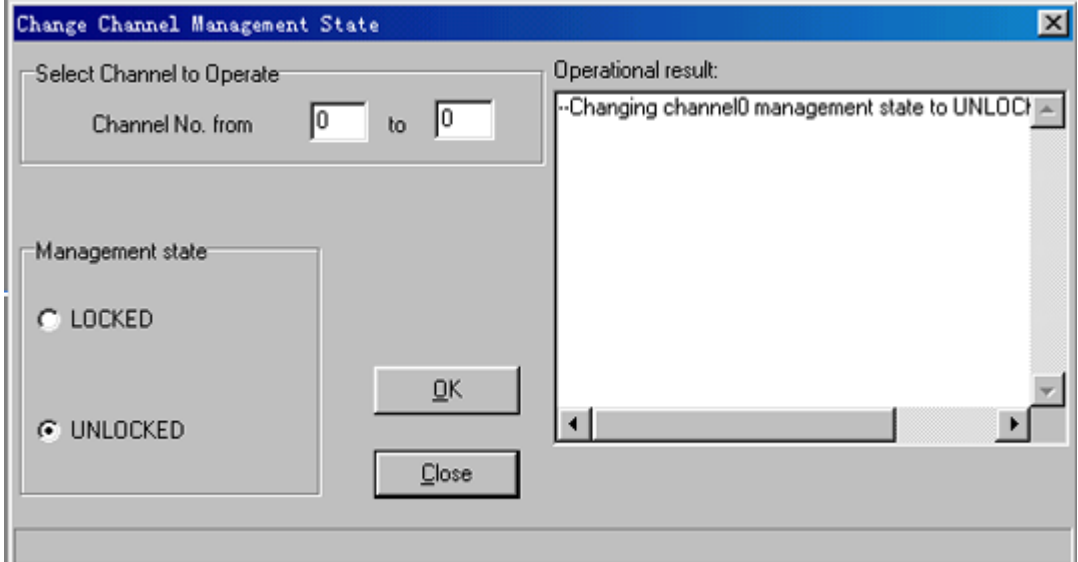

**Figure 10-2** Changing channel management state

- **Step 2** In the **Select Channel to Operate** area. enter the channel whose management state is to be changed. In the **Management state** area, select the management state.
- **Step 3** Click **OK**.

The channel management state is changed successfully, as shown in **Figure 10-2**. The result is displayed in the **Operational result** list box.

**----End**

# **10.3 Performing Loopback Test on Channels**

This function is performed to test the specifications such as the BER and transmit power of the Double Transceivers Unit (DTRU). The specifications are used to check the quality of the channel.

## **Prerequisite**

You have logged in to the BTS through the Site Maintenance Terminal.

## **Context**

**Table 10-2** lists the description of the parameter configuration.

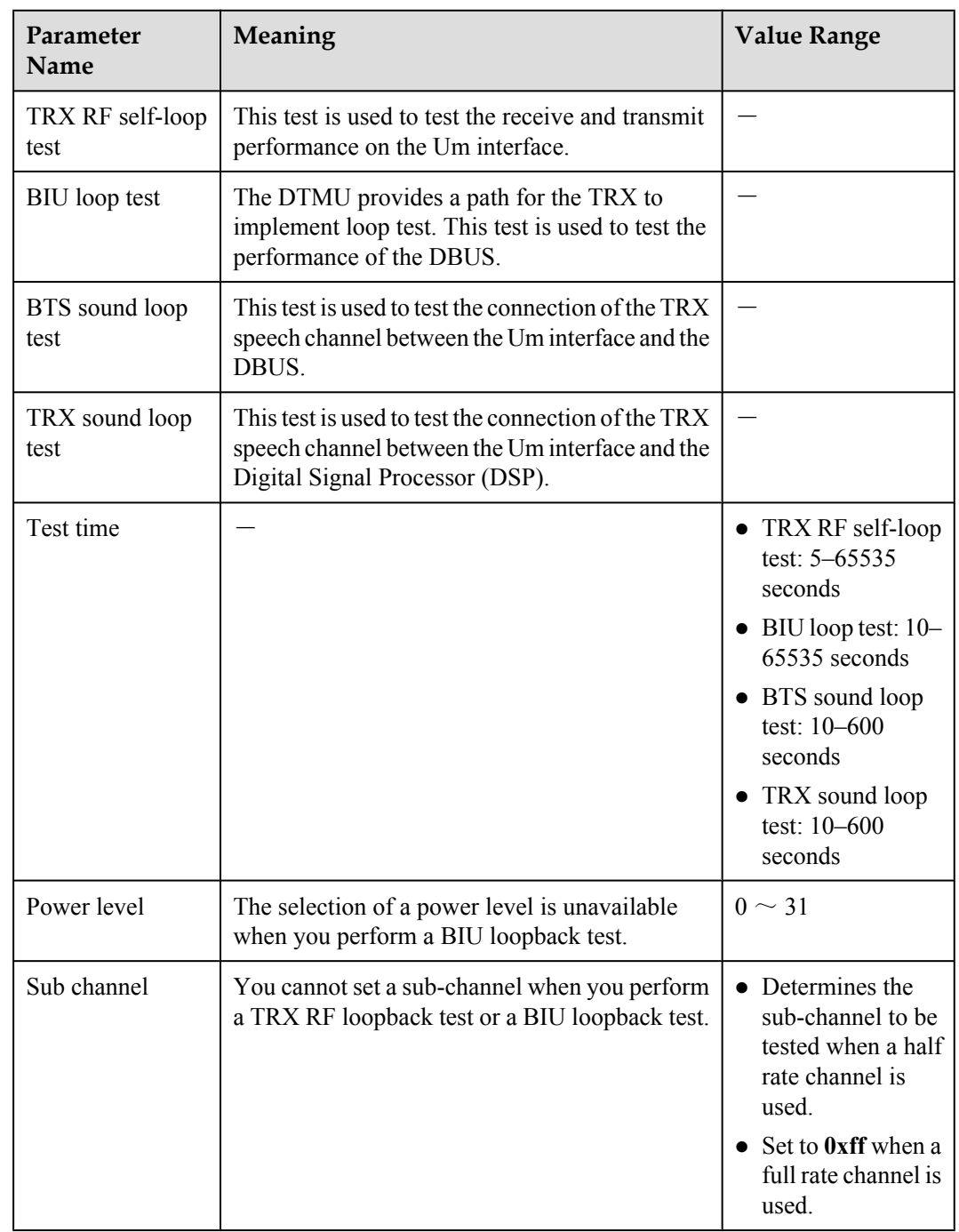

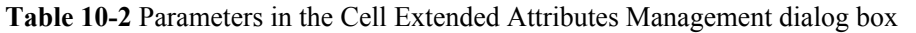

# **Procedure**

**Step 1** In the left pane of the **Site Maintenance Terminal System** window, select **Channel**. In the right pane of the window, double-click **Channel Loop Test**.

The **Channel Loop Test** dialog box is displayed, as shown in **[Figure 10-3](#page-5-0)**.

<span id="page-5-0"></span>**Figure 10-3** Loopback test

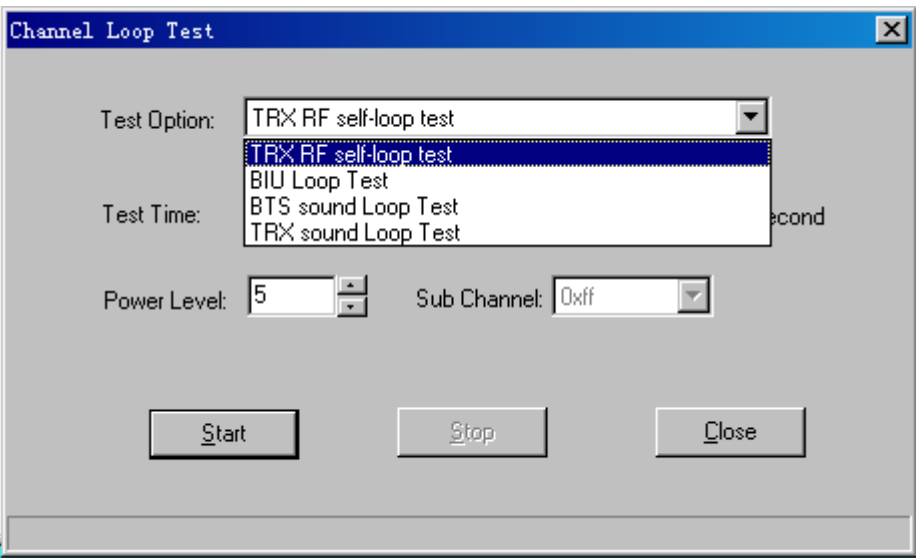

**Step 2** Specify the test option, test time, power level, and sub-channel, as shown in **Figure 10-3**. **NOTE** 

> The test time is related to the test option. Generally, the longer the test lasts, the stabler the performance is.

#### **Step 3** Click **Start**.

After the test is complete, you can obtain a BER report. The result is displayed on the status bar in the **Channel Loop Test** dialog box.

## **NOTE**

During the test, if you click **Stop**, the test is stopped. In addition, on the status bar of the **Channel Loop Test** dialog box, the **Stopping test successfully.** message is displayed.

#### **----End**